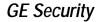

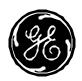

A GE Infrastructure Business 12345 SW Leveton Drive Tualatin, OR 97062 Phone No. 888 437 3287 Fax No. 503 691 7566

## **Programming Sheet**NetworX V2 Panel Communicator Lockup Issue

Recent close and exit error reporting need to be disabled for all active partitions. They are both enabled in partition 1 by default, but are not enabled by default in partitions 2 through 8.

## From a keypad

- 1. Press \* 8, then the installer code (default: 9713)
- 2. When the keypad's service light is flashing, or the keypad displays "Enter the device address then #" press 0 #.
- 3. For a single partition panel, press 23 # to go to location 23.
- 4. Press \* twice to get to segment 3.
- 5. Press 7,8,\*, then #.
- 6. Press exit twice to leave programming.

If the panel is partitioned, this process has to be repeated for each partition. From step 3:

- 3. For partition 2, press 90 #
- 4. Press \* twice to get to segment 3.
- 5. Press 7,8,\*, then #.
- 6. Press exit twice to leave programming.

For the remaining partitions, the locations are:

Partition 3 = 93 Partition 4 = 96 Partition 5 = 99 Partition 6 = 102 Partition 7 = 105 Partition 8 = 108

## Using DL900

- 1. Connect to the panel using a modem and an NX-586E or an NX-590E.
- 2. Press **F9** to get to the Control Panel window.
- 3. Click the Partition tab.
- 4. Select partition 1.
- 5. Uncheck Recent Close and Exit Error reporting in the lower left corner.
- 6. Click the Send tab, and select Send Page.
- 7. Click Read, and then select Read Page to confirm that the changes were made.
- 8. Disconnect from the panel.
- · If the panel is partitioned, select the partitions that are active, and uncheck Recent Close and Exit error reporting in the lower left corner.
- · If changing more than one partition, when finished with all active partitions, Click Send, then select Send Section.
- Then click Read, and select Read Section. Confirm that the changes were made. Disconnect from the panel.